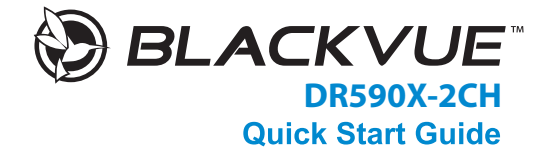

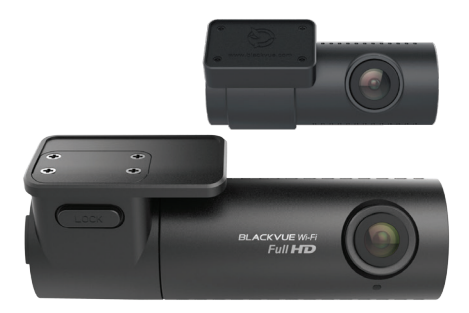

ENGLISH / NEDERLANDS

www.blackvue.com

# **BLACKVUE**

# DR590X-2CH

**For manuals, customer support and FAQs go to <www.blackvue.com> Voor handleidingen, Customer Support en Veelgestelde Vragen, ga naar <www.blackvue.com>**

# **Important safety information**

For user safety and to avoid property damage, read through this manual and follow these safety instructions to use the product correctly.

• Do not disassemble, repair, or modify the product yourself.

Doing so may cause fire, electric shock, or malfunction. For internal inspection and repair, contact the service center.

• Do not adjust the product while driving.

Doing so may cause an accident. Stop or park your car in a safe place before installing and setting up the product.

- Do not operate the product with wet hands. Doing so may cause electric shock.
- If any foreign matter gets inside the product, detach the power cord immediately. Contact the service center for repair.
- Do not cover the product with any material.

Doing so may cause external deformation of the product or fire. Use the product and peripherals in a well-ventilated location.

- If the product is used outside the optimal temperature range  $(-20^{\circ}C 70^{\circ}C 40^{\circ}F 158^{\circ}F)$ , performance can decline or malfunctions may occur.
- When entering or exiting a tunnel, when directly facing into bright sunlight, or when recording at night without lighting the quality of recorded video may deteriorate.
- If the product is damaged or the power supply is cut due to an accident, video may not be recorded.
- Do not remove the microSD card while the microSD card is saving or reading data.
- The data can be damaged or malfunctions may occur.

# **FCC Compliance Information**

This equipment has been tested and found to comply with the limits for a Class B digital device, pursuant to Part 15 of the FCC Rules. These limits are designed to provide reasonable protections against harmful interference in a residential installation.

This equipment generates, uses and can radiate radio frequency energy and, if not installed and used in accordance with the instructions, may cause harmful interference to radio communications. However, there is no guarantee that interference will not occur in a particular installation.

If this equipment does cause harmful interference to radio or television reception which can be determined by turning the equipment off and on, the user is encouraged to ty to correct the interference by one or more of the following measures.

- Reorient or relocate the receiving antenna.
- Increase the separation between the equipment and receiver.
- Connect the equipment into an outlet on a circuit different from that to which the receiver is connected.
- Consult the dealer or an experienced radio, TV technician for help.
- Only shielded interface cable should be used.

Finally, any changes or modifications to the equipment by the user not expressly approved by the grantee or manufacture could void the user's authority to operate such equipment.

This device complies with Part 15 of the FCC Rules. Operation is subject to the following two conditions:

- (1) This device may not cause harmful interference, and
- (2) This device must accept any interference received, including interference that may cause undesired operation of this device.

### **FCC ID: YCK-DR590X-2CH**

**4BI ACKVUF** 

# **CAUTION**

Any changed or modifications in construction of this device which are not expressly approved by the party responsible for compliance could void the user's authority to operate the equipment.

There is a risk of explosion if the battery is replaced by an incorrect type. Dispose of used batteries according to the instructions.

# **CE WARNING**

- Changes and modifications not expressly approved by the party responsible for compliance could void the user's authority to operate the equipment.
- It is desirable that it be installed and operated with at least 20cm or more between the radiator and a person's body (excluding extremities: hand, wrists, feet, and ankles).

# **Disposal of your BlackVue dashcam**

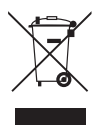

- 1. All electrical and electronic products should be disposed of separately from the municipal waste stream via designated collection facilities appointed by the government or the local authorities. Contact local authorities to learn about disposal and recycling options available in your area.
- 2. The correct disposal of your BlackVue dashcam will help prevent potential negative consequences for the environment and human health.
- 3. For more detailed information about disposal of your BlackVue dashcam, please contact your city office, waste disposal service or the shop where you purchased the product.

# **ICC Compliance**

This Class [B] digital apparatus complies with Canadian ICES-003.

This radio transmitter has been approved by Industry Canada to operate with the antenna types listed below with the maximum permissible gain and required antenna impedance for each antenna type indicated. Antenna types not included in this list, having a gain greater than the maximum gain indicated for that type, are strictly prohibited for use with this device.

- IC Warning

This device complies with Industry Canada licence-exempt RSS standard(s).

Operation is subject to the following two conditions:

- (1) this device may not cause interference, and
- (2) this device must accept any interference, including interference that may cause undesired operation of the device.

Le présent appareil est conforme aux CNR d'Industrie Canada applicable aux appreils radio exempts de license.

L'exploitation est autoriséee aux deux conditions suivantes:

- (1) l'appareil ne doit pas produire de brouillage, et
- (2) l 'utilisateur de l'appareil doit accepter tout brouillage radioélectrique subi, méme si le brouillage est susceptible d'encompromettre le fonctionnement.

# **IC: 23402-DR590X2CH**

**6BLACKVUE** 

# **Declaration of Conformity**

# **Product information**

For the following Product: radio equipment/ dashcam Type: DR590X-2CH

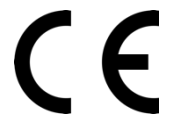

# **Declaration and applicable standards**

Hereby, TJM Supplies B.V. declares that the type of radio equipment DR590X-2CH conforms to:

Directive EMC 2014/53/EU and the RoHS directive (2011/65/EU) on the restriction of the use of certain hazardous substances in electronic equipment by applying EN 50581: 2012 and IEC 62321-3-1: 2013.

The full text of the EU declaration of conformity can be found at the following internet address:

https://blackvue-nederland.nl/declaration-of-conformity/

# **Importer**

Company: TJM Supplies B.V. Address: Zompstraat 8 8102 HX Raalte The Netherlands

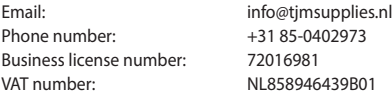

# **Verklaring van overeenstemming**

# **Productgegevens**

Voor het volgende Product: radioapparatuur/ dashcam Model(len): DR590X-2CH

# **Verklaring en toepasselijke normen**

Hierbij verklaart TJM Supplies B.V., dat het type radioapparatuur DR590X-2CH conform is met:

Richtlijn EMC 2014/53/EU en de RoHS richtlijn (2011/65/EU) betreffende beperking van het gebruik van bepaalde gevaarlijke stoffen in elektronische apparatuur door toepassing van EN 50581:2012 en IEC 62321-3-1:2013.

De volledige tekst van de EU-conformiteitsverklaring kan worden geraadpleegd op het volgende internetadres:

https://blackvue-nederland.nl/declaration-of-conformity/

# **Importeur**

Bedrijfsnaam: TJM Supplies B.V. Adres: Zompstraat 8 8102 HX Raalte Nederland

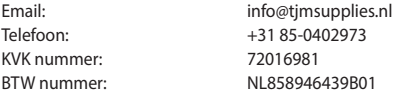

# **In the box**

Check the box for each of the following items before installing the BlackVue dashcam.

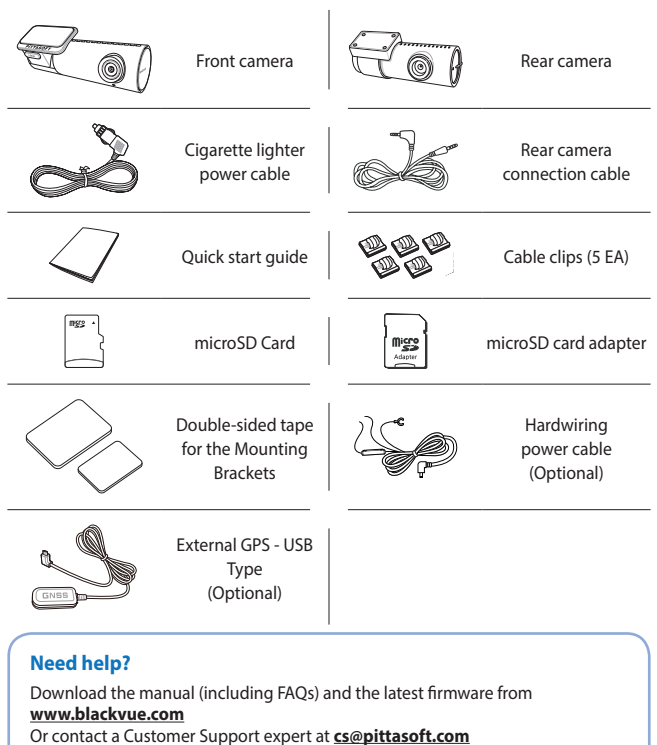

# **At a glance**

The following diagrams explain each part of the BlackVue dashcam.

# **Front camera**

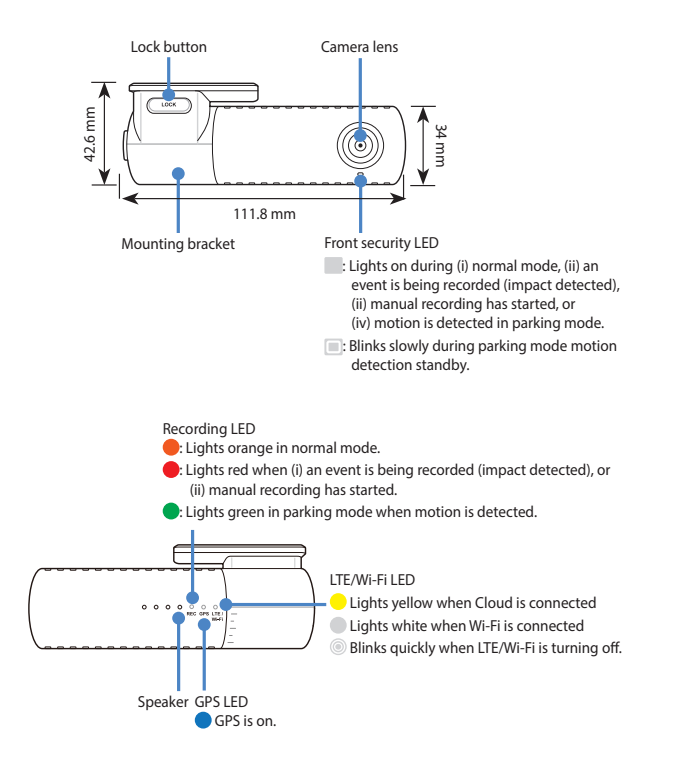

Connectivity details label:

- Default Wi-Fi SSID
- Default Wi-Fi password
- Cloud code

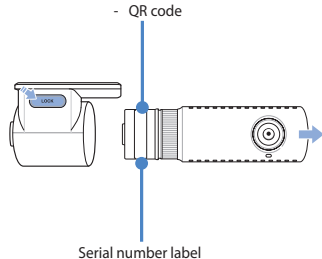

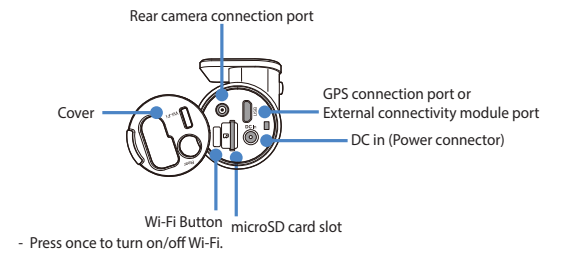

# ENGLISH

DR590X-2CH **11** 

# **Rear camera**

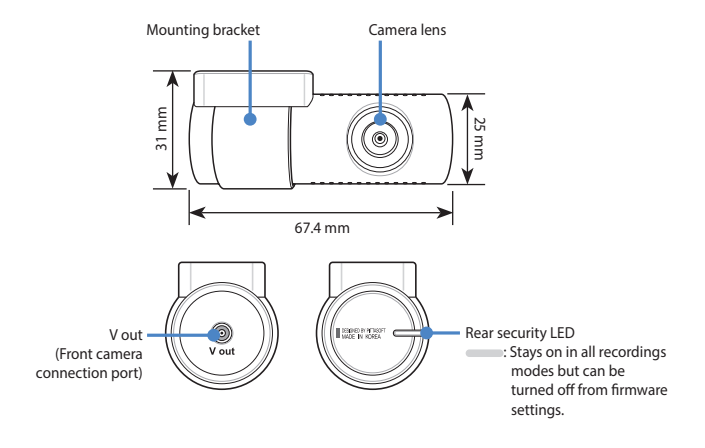

# ENGLISH

# **STEP 1 Install and power up**

Install the front camera behind the rear view mirror. Install the rear camera at the top of the back windshield. Remove any foreign matter and clean and dry the windshield before installation.

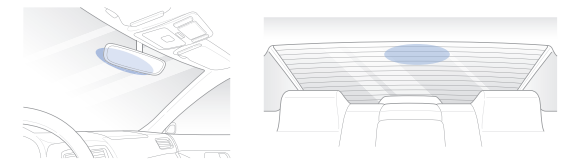

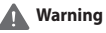

• Do not install the product in a location where it can obstruct the driver's field of vision.

Turn off the engine. Open the cover of the microSD card slot, gently push the card into the slot until it locks into place and close the cover.

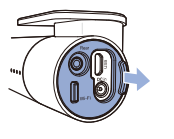

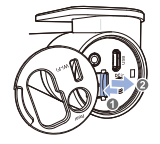

Peel off the protective film from the double-sided tape and attach the front camera to the windshield behind the rear-view mirror.

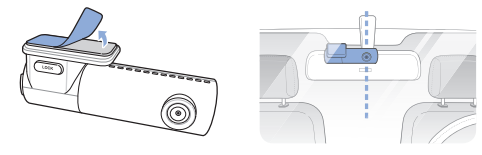

 $(C)$  Adjust the angle of the lens by rotating the body of the front camera. We recommend pointing the lens slightly downwards ( $\approx$  10° below horizontal), so as to record video with a 6:4 road to background ratio.

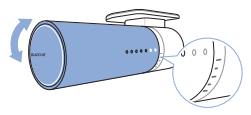

 $\circled{D}$  Peel off the protective film from the double-sided tape and attach the rear camera to the rear windshield. Adjust the angle of the lens by rotating the body of the rear camera.

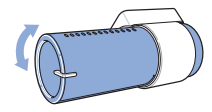

 $E(E)$  Connect the front camera ('Rear' port) and the rear camera ('V out') using the rear camera connection cable.

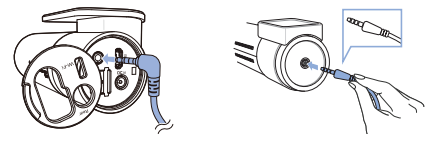

 $\left(\widehat{F}\right)$  Use the pry tool to lift the edges of the rubber window sealing and molding and tuck in the rear camera connection cable.

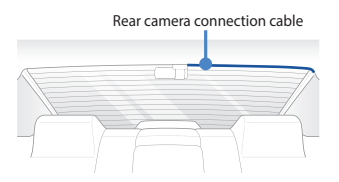

# ENGLISH

GPS receiver or connectivity module (Optional):

Plug in the GPS receiver or connectivity module and attach it in a corner of the windshield. Use the pry tool to tuck in the cable.

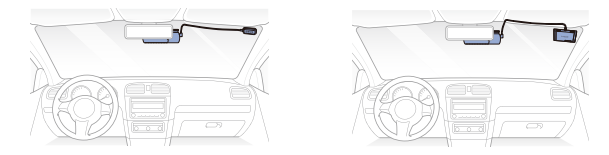

- $\Box$  Plug the cigarette lighter power cable into the cigarette lighter socket and the front camera. Skip to  $\mathbb D$  for Hardwiring Power Cable setup.
- $\Box$  Use the pry tool to lift the edges of the windshield trim/molding and tuck in the power cord.

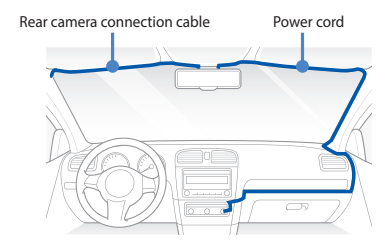

Turn on the engine. The BlackVue dashcam will power up and start recording. Video files are stored on the microSD card.

DR590X-2CH **15** 

 $(\mathbb{K})$  Turn off the engine. The dashcam will automatically stop recording and power down. To record in parking mode while the engine is off please connect the Hardwiring Power Cable (Optional) or install a **Power Magic Battery Pack** (sold separately). A **Hardwiring Power Cable** (Optional) uses the automotive battery to power your dashcam when the engine is off. A low voltage power cut-off function and a parking mode timer to protect the automotive battery from discharge is installed in the device. Settings can be changed in the BlackVue App or Viewer.

Locate the fuse box to connect the hardwiring power cable.

# **Note**

- Location of the fuse box differ by manufacturer or model. For details, refer to the vehicle owner's manual.
- **-** After removing fuse panel cover, find a fuse that powers on when engine is turned on(ex.cigarette lighter socket, audio, etc) and another fuse that remains powered on after the engine is turned off (ex.hazard light, interior light). Connect the ACC+ cable to a fuse that powers on after engine start, and BATT+ cable to a fuse that remains powered on after engine is turned off.

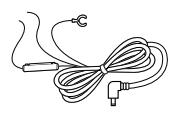

# **Note**

• To use battery saver feature, connect the BATT+ cable to the hazard light fuse. Functions of fuse differ by manufacturer or model. For details refer to the vehicle owner's manual.

**-** Connect the GND cable to metal ground bolt.

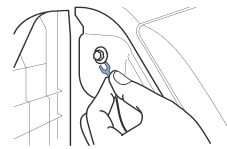

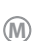

**M** Connect the power cable to the DC in terminal of the front camera. BlackVue will power up and start recording. Video files are stored on the microSD card.

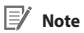

• When you run the dashcam for the first time the firmware is automatically loaded onto the microSD card. After the firmware has been loaded onto the microSD card you can customize settings using BlackVue Viewer on a computer.

# **STEP 2 Playback**

- **Playing video files on your smartphone (Android/iOS)**
- (A) Search for the BlackVue app in the Google Play Store or Apple App Store and install it on your smartphone.
- "Pair" your smartphone with the BlackVue dashcam via direct Wi-Fi:
	- (i) Press the Wi-Fi button once to turn on Wi-Fi.
	- (ii) Go to your smartphone's **Settings** then select **Wi-Fi**, and make sure Wi-Fi is turned on.

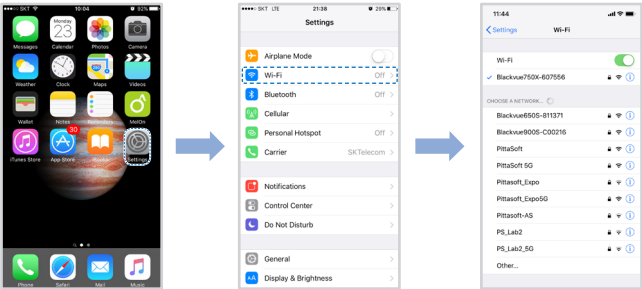

- (iii) Choose your BlackVue dashcam from the network list. The dashcam's default SSID begins with its model number (e.g. BlackVue590X-\*\*\*\*\*\*).
- (iv) Enter the password and tap join.
	- \* To find the default Wi-Fi password, unplug the cables and remove the front camera from its mount. The default Wi-Fi SSID, password and cloud code are printed on the dashcam's connectivity details label.

(v) Open the BlackVue app and select WI-FI.

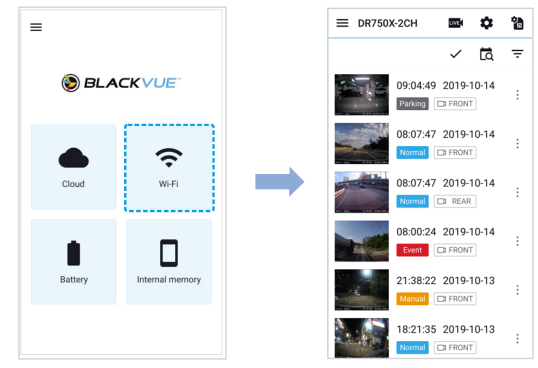

 $\circled{C}$  Select the video file you want to play from the video list.

# **Note**

- Direct Wi-Fi lets you connect your smartphone to your dashcam via Wi-Fi within a range of 10m.
- All image shown are for illustration purposes only. Actual App may differ from images shown.

# **Playing video files on your computer (Windows/macOS)**

Remove the microSD card from the dashcam.

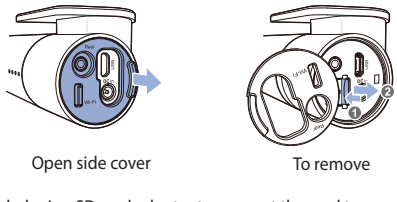

Use the included microSD card adapter to connect the card to a computer.

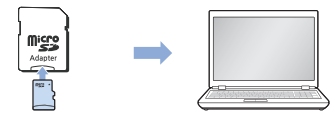

- Download BlackVue Viewer program from **[www.blackvue.com](http://www.blackvue.com) > Support > Downloads** and install it on your computer.
- $\circled{)}$  Run BlackVue Viewer. To play, select a video and click on the play button or double click the selected video.

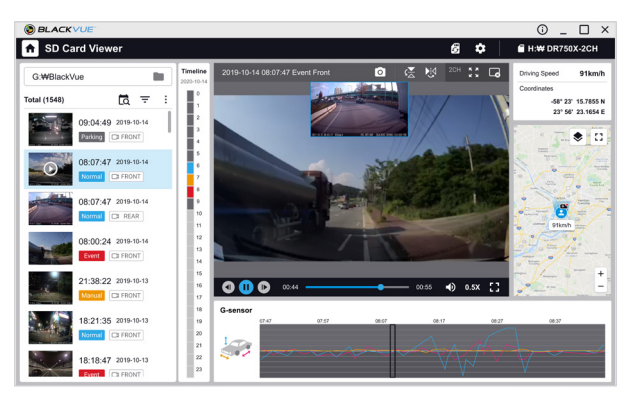

Windows/macOS Viewer

**Note**

• All images shown are for illustration purpose only. Actual program may differ from images shown.

ENGLISH

# **STEP 3 Changing dashcam's time zone, Wi-Fi password and other settings.**

The dashcam's time zone is initially set to (GMT-11). To display the correct time please select your time zone.

#### о **Using your smartphone (Android/iOS)**

- "Pair" your smartphone with the BlackVue dashcam via direct Wi-Fi (for details see STEP 2 'Playing video files on your smartphone').
- Open the BlackVue app and select WI-FI.
- $(C)$  Tap the  $\bigstar$  button to access the Firmware settings menu.

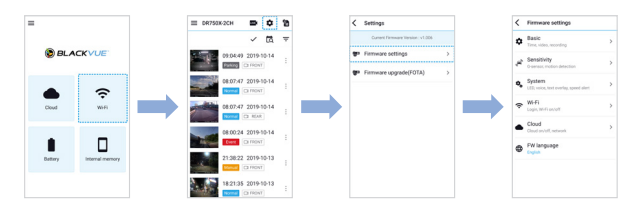

(i) Select **Firmware settings > Basic > Time**.

(ii) If you run the dashcam with the GPS receiver or CM100GLTE-M connected, select your time zone to auto-sync with GPS time. If you do not connect the GPS receiver or CM100GLTE-M you can set the time and date manually after enabling **Manual time setting**.

 $\left(\widehat{\mathbf{E}}\right)$  Go back to the Firmware settings menu and configure other desired settings. Settings that can be changed include Wi-Fi SSID & password, image quality, sensitivity settings, voice recording on/off, speed unit (km/h, MPH, off), LEDs on/ off, voice guidance volume, Cloud settings etc. Once settings are configured, tap  $\zeta$  and tap Save.

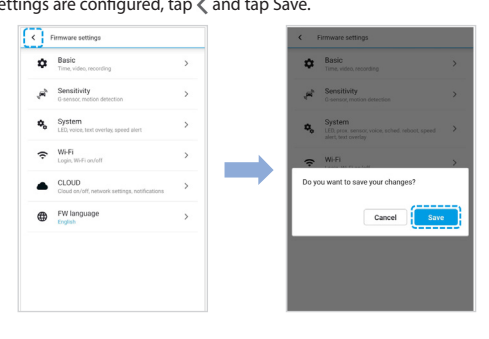

**23**

**Changing the dashcam's time zone and other firmware settings on your computer (Windows/macOS)**

Run BlackVue Viewer program after connecting dashcam's microSD card to your computer. Click on the  $\clubsuit$  button to open the BlackVue settings panel.

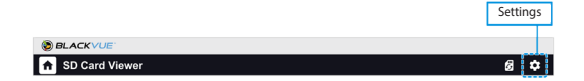

Settings that can be changed include Wi-Fi SSID & password, image quality, sensitivity settings, voice recording on/off, speed unit (km/h, MPH, off), LEDs on/off, voice guidance volume, Cloud settings etc.

For more information about changing the settings in BlackVue Viewer, please download the manual from **<www.blackvue.com> > Support > Downloads.**

Time zone setting

# **If you do not connect the GPS receiver or CM100GLTE-M:**

To manually set the time select Manual time setting and set your date and time.

# **If you connect the GPS receiver or CM100GLTE-M:**

If you run the dashcam with the GPS receiver or CM100GLTE-M connected, it is possible to sync with GPS time. To sync with GPS time, select your GMT time zone. The factory setting is GMT -11.

If you are unsure of your GMT offset please look up your city on

**https://greenwichmeantime.com/**

# **STEP 4 Connect to BLACKVUE CLOUD (optional)**

If you don't have a Blackvue connectivity module or if you don't want to use the BLACKVUE CLOUD Lite Service, you can skip this step.

If you have a BlackVue connectivity module (CM100GLTE-M), you can use the BlackVue app to connect to BLACKVUE CLOUD Lite Service and see in real-time where your car is and the dashcam's live image feed.

For more information about using the BlackVue app, please download the Cloud Lite Manual from **<www.blackvue.com> > Support > Downloads.**

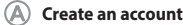

- (i) Open the BlackVue app.
- (ii) Tap the  $\equiv$  button in the top-left corner and select **Create account**.
- (iii) Enter your name, e-mail address and choose a password. Re-enter your password and press **Sign up**.
- (iv) You will receive an e-mail. Click the link in the email to finish creating your account.
- **Register your dashcam with your account**
	- (i) In the BlackVue app select **CLOUD** and login to your account.
	- (ii) Tap **Yes** to enable push notifications (this setting can be adjusted at any time later).
	- (iii) Select **Register new camera**.
	- (iv) Register your camera using one of the following methods:

**QR Code:** Press **Scan QR Code** and line up the QR Code on your smartphone's screen.

QR code/Cloud code/Serial number

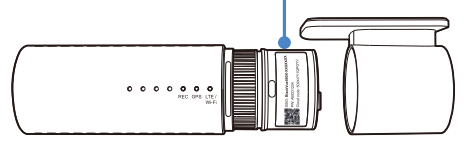

or

**Manual registration:** Enter your camera's Serial number and Cloud code and press **Register**.

# **Connect your BlackVue dashcam to Cloud connectivity (Using CM100GLTE-M)**

Make sure your BlackVue dashcam and connectivity module is connected. Then, follow the below steps for SIM registration.

- (i) Locate the SIM card slot. Unscrew the bolt from SIM slot cover. Then, unmount the SIM slot by using a SIM eject tool. Insert SIM in the SIM slot. Mount the SIM slot back in the connectivity module, then, screw the bolt to hold SIM slot cover.
- (ii) "Pair" your smartphone with the BlackVue dashcam via direct Wi-Fi.
- (iii) Open the BlackVue app and select WI-FI >  $\mathbf{A}$ .

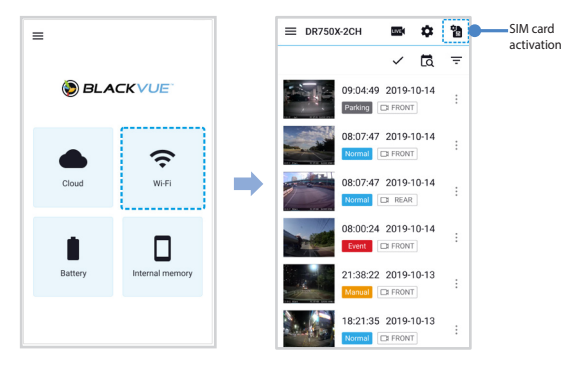

(iv) Configure the APN settings to activate the SIM card. For detailed information, please check "SIM activation guide" in the packaging box or visit BlackVue Help Center: **[www.helpcenter.blackvue.com](https://helpcenter.blackvue.com/hc/en-us/sections/360004182952-LTE-Connectivity-Guide 
) -> LTE connectivity guide.**

(v) Once your dashcam is connected to the internet, you can go to the CLOUD menu to use BlackVue Cloud Lite Service features.

# **Note**

- For full details, refer to the "SIM activation quide" that is included in the CM100GLTE-M package.
- To use the BlackVue Cloud Lite Service, SIM card must be properly activated for Internet access via LTE-M network.
- When the dashcam is connected to internet, you can use BlackVue Cloud Lite Service features such as Real-time location, push notification on BlackVue app and PC Viewer.
- Some Cloud features may not work when surrounding temperature is high or/ and LTE-M (Cat.M1) speed is slow.
- At the end of your free trial period, you must subscribe to a payment plan.
- For more information about using the BlackVue app, please download the Cloud Manual from **www.blackvue.com > Support > Downloads**.

ENGLISH

# **Tips for optimal performance**

 $(A)$  For stable operation of the dashcam, it is recommended to format the microSD card once a month.

### **Format using BlackVue Viewer (Windows):**

Download **BlackVue Windows Viewer** from **<www.blackvue.com>> Support > Downloads** and install it on your computer. Insert the microSD card into the microSD card reader and connect the reader to your computer. Launch the copy of BlackVue Viewer that is installed on your computer. Click the Format  $\overline{a}$  button, select the card drive and click OK.

### **Format using BlackVue Viewer (macOS):**

Download **BlackVue Mac Viewer** from **<www.blackvue.com> > Support > Downloads** and install it on your computer. Insert the microSD card into the microSD card reader and connect the reader to your computer. Launch the copy of BlackVue Viewer that is installed on your computer. Click the Format  $\overline{G}$  button and select the microSD card from the list of drives in the left frame. After selecting your microSD card select the Erase tab in the main window. Select "MS-DOS (FAT)" from the Volume Format drop-down menu and click Erase.

- $\mathbb{\widehat{R}}$  Only use official BlackVue microSD cards. Other cards may have compatibility issues.
- Regularly upgrade the firmware for performance improvements and updated features. Firmware updates will be made available for download at **<www.blackvue.com> > Support > Downloads.**

# **Customer Support**

For customer support, manuals and firmware updates please visit **<www.blackvue.com>** You can also email a Customer Support expert at **[cs@pittasoft.com](mailto:cs%40pittasoft.com?subject=)**

# **Product specifications:**

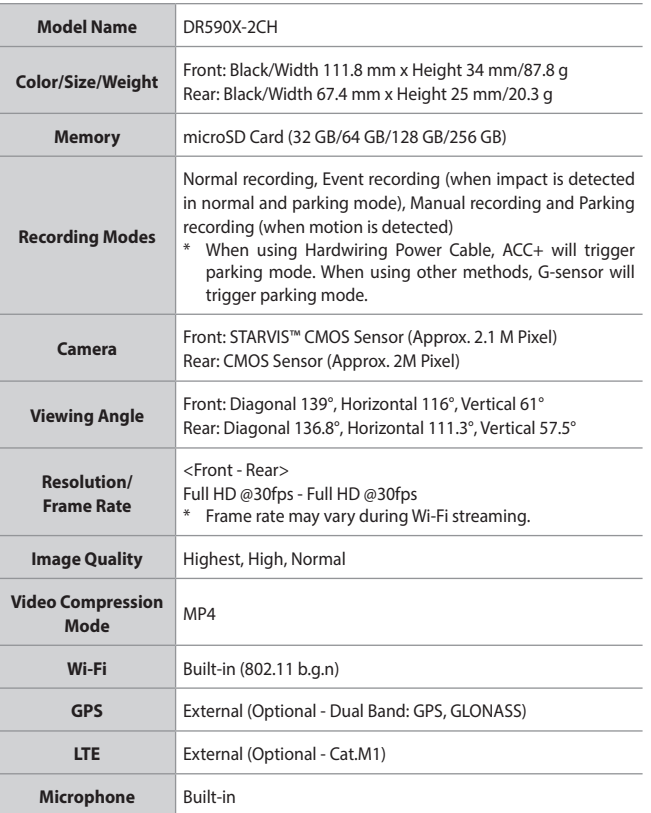

ENGLISH

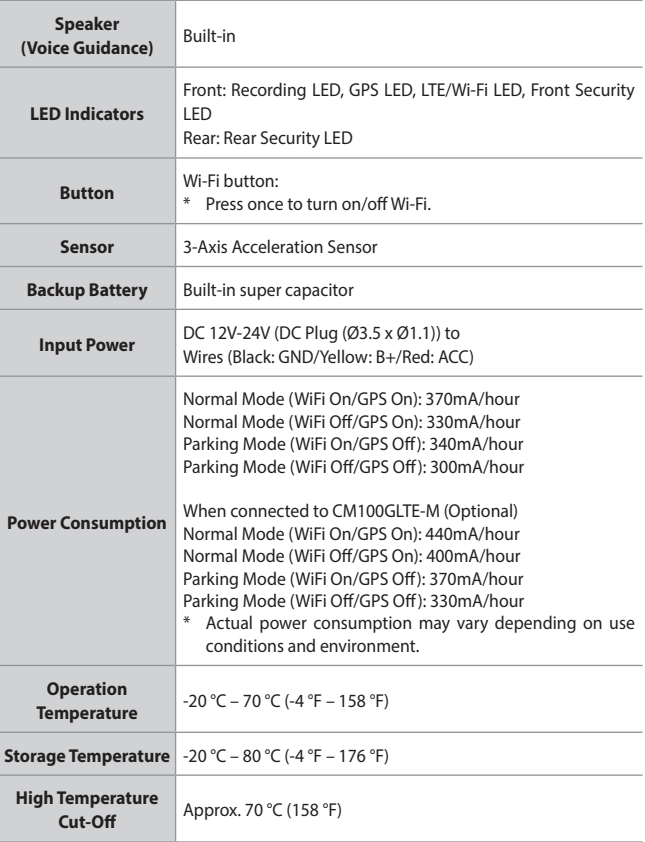

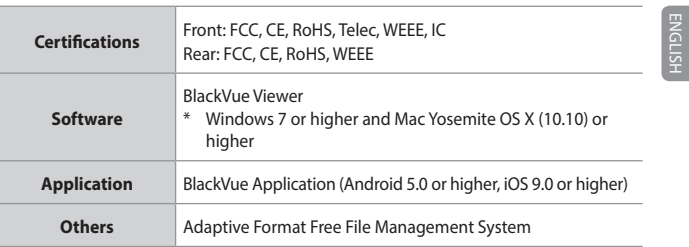

\* STARVIS is a trademark of Sony Corporation.

**31**

# **In het vakje**

Vink het vakje aan voor elk van de volgende items voordat u de BlackVue-dashcam installeert.

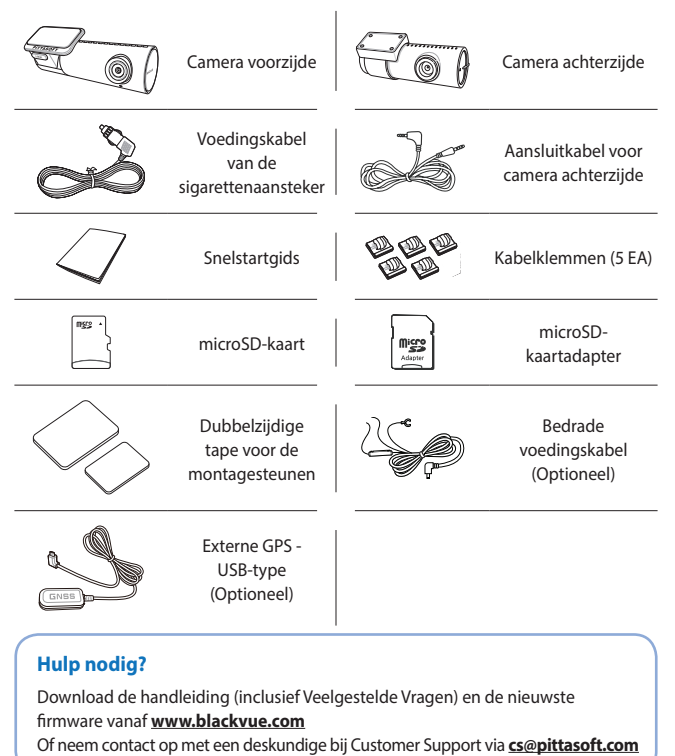

# **In een oogopslag**

De volgende diagrammen verklaren elk onderdeel van de BlackVue-dashcam.

# **Camera voorzijde**

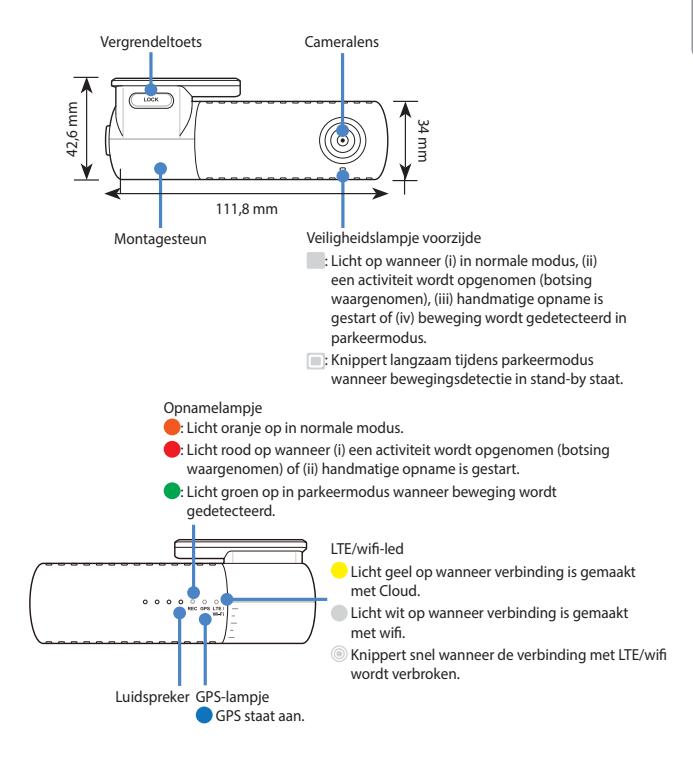

Label voor connectiviteitsgegevens:

- Standaard Wi-Fi SSID
- Standaard Wi-Fi-wachtwoord
- Cloud-code

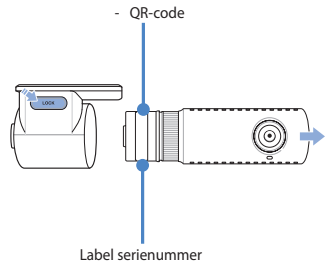

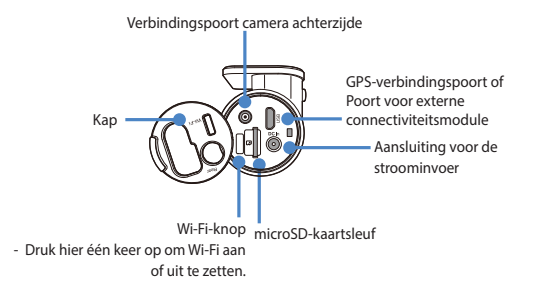

# **Camera achterzijde**

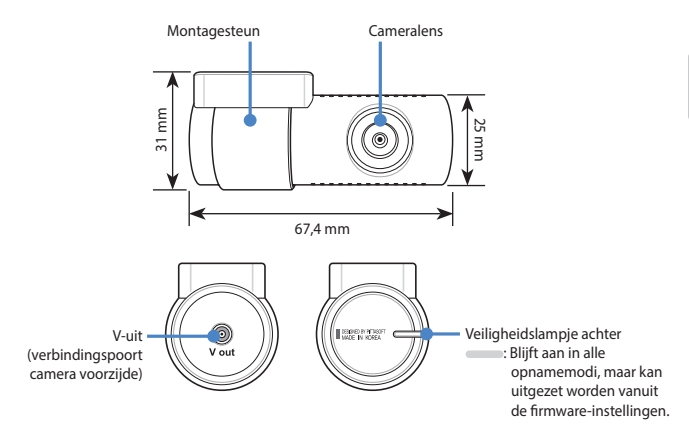

NEDERLANDS

DR590X-2CH 35

# **STAP 1 Installeren en opstarten**

Installeer de camera voorzijde achter de achteruitkijkspiegel. Installeer de camera achterzijde bovenaan de achterruit. Verwijder eventueel vuil en maak de voorruit voor het installeren schoon en droog.

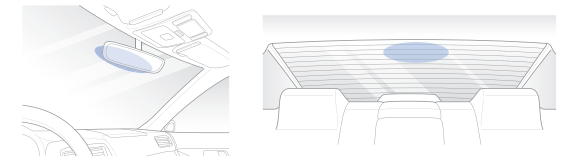

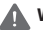

# **Waarschuwing**

• Plaats het apparaat niet op een plek waar het gezichtsveld van de bestuurder belemmerd kan worden.

Zet de motor uit. Open het klepje van de microSD-kaartsleuf, duw de kaart voorzichtig in de sleuf totdat hij vergrendeld zit en sluit het paneel.

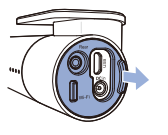

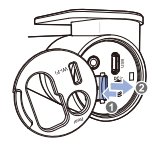

Haal het beschermfolie van de dubbelzijdige tape en bevestig de camera voorzijde aan de voorruit achter de achteruitkijkspiegel.

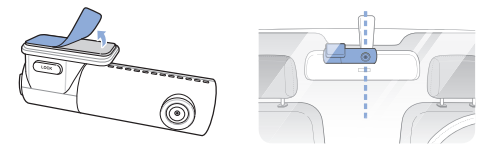

Pas de hoek van de lens aan door de behuizing van de camera voorzijde te draaien. We raden aan de lens iets naar beneden te wijzen (≈10 ° onder horizontaal), om video met een 6:4 weg:achtergrond-verhouding op te nemen.

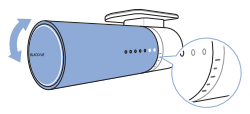

Haal het beschermfolie van de dubbelzijdige tape en bevestig de camera achterzijde aan de achterruit. Pas de hoek van de lens aan door de behuizing van de camera achterzijde te draaien.

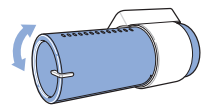

Sluit de camera voorzijde (poort aan de 'Achterzijde') en de camera achterzijde ('V out') aan met behulp van de aansluitkabel van de camera achterzijde.

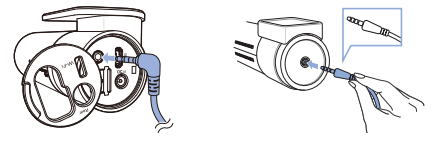

 $\left(\overline{F}\right)$  Gebruik de wrikker om de hoeken van de afwerking van de ruit op te tillen en duw de aansluitkabel van de camera achterzijde eronder.

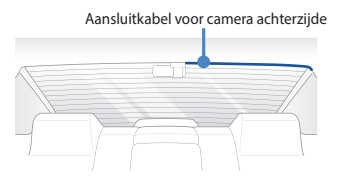

NEDERLANDS

**37**

GPS-ontvanger of connectiviteitsmodule (optioneel):

Verbind de GPS-ontvanger of connectiviteitsmodule en bevestig deze in de hoek van de voorruit. Gebruik de wrikker om de kabel in te stoppen.

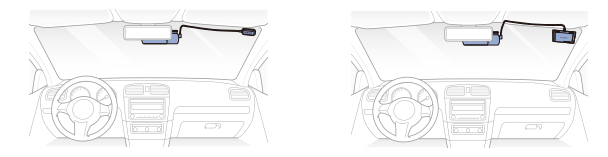

Steek de voedingskabel van de sigarettenaansteker in de sigarettenaanstekeraansluiting en in de camera voorzijde. Ga naar  $(\mathbb{L})$  voor het instellen van de bedrade voedingskabel.

Gebruik de wrikker om de hoeken van de afwerking van de voorruit op te tillen en duw het netsnoer eronder.

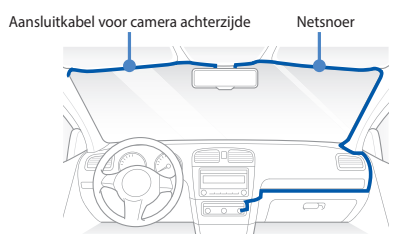

Start de motor. De BlackVue dashcam zal aangaan en beginnen met opnemen. Videobestanden worden opgeslagen op de microSD-kaart.

Zet de motor uit. De dashcam zal automatisch stoppen en uitschakelen. Om op te nemen in de parkeermodus terwijl de motor is uitgeschakeld, sluit u de bedrade voedingskabel aan (optioneel) of installeert u een **Power Magic Battery Pack** (apart verkrijgbaar). Een **bedrade voedingskabel** (optioneel) maakt gebruik van de accu van uw auto om uw dashcam van stroom te voorzien wanneer de motor is uitgeschakeld. Het apparaat is voorzien van een voedingsonderbrekingsfunctie bij laagspanning en een parkeermodustimer die de accu van uw auto beschermt tegen ontlading. Instellingen kunnen worden gewijzigd in de BlackVue-app of Viewer.

NEDERLANDS

Zoek naar de zekeringkast om de bedrade voedingskabel aan te sluiten.

# **Opmerking**

- De locatie van de zekeringkast verschilt per fabrikant of model. Raadpleeg de gebruikershandleiding van het voertuig voor meer informatie.
- **-** Zoek na het verwijderen van de kap van het zekeringenpaneel een zekering die wordt ingeschakeld wanneer de motor wordt aangezet (bijv. sigarettenaansteker, audio, enz.) en een andere zekering die ingeschakeld blijft nadat de motor is uitgezet (bijv. alarmlicht, binnenverlichting). Sluit de ACC+-kabel aan op een zekering die wordt ingeschakeld nadat de motor is gestart, en de BATT+-kabel op een zekering die aangedreven blijft nadat de motor is uitgeschakeld.

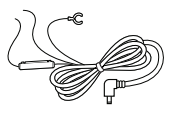

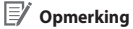

● Om de batterijbesparingsfunctie te gebruiken, sluit u de BATT+-kabel aan op de zekering van het alarmlicht. De functies van de zekering verschillen per fabrikant of model. Raadpleeg de gebruikershandleiding van het voertuig voor meer informatie.

**-** Sluit de GND-kabel aan op de metalen aardingsbout.

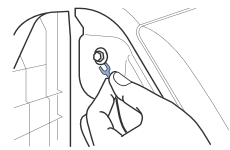

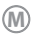

**M** Sluit de voedingskabel aan op de DC-ingang van de camera voorzijde. BlackVue zal opstarten en beginnen met opnemen. Videobestanden worden opgeslagen op de microSD-kaart.

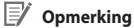

• Wanneer u de dashcam voor het eerst aanzet, zal de firmware automatisch op de microSD-kaart geïnstalleerd worden. Nadat de firmware op de microSD-kaart geïnstalleerd is, kunt u de instellingen aanpassen op een computer met behulp van BlackVue Viewer.

# **STAP 2 Afspelen**

installeer deze op uw smartphone.

- $\sim$  $0.38881$ **Strate**  $\mathbf{a}$ Settings **Chambers**  $\sim$ Airplane Mode w.ci Œ We Arpane Mode<br>
Wi-Fi Blackvue750X-607556  $-0$ **Bluetooth**  $Cov$ HOOSE A NETWORK... (") **03 Celular** Blackwerk50S-811371  $4 \times 0$ Personal Hotspot orr Blackswithneunnnann  $a = 0$ PittaSoft  $4 \pm 0$ Carrier  $4 \div 0$ PittaSoft 5G  $a = 0$ Pittasoft\_Expo **In Notifications** Pittasoft Expo5G  $\bullet$  =  $\circledcirc$ Control Center Pittasoft-AS  $\bullet$   $^{\circ}$   $\bullet$ Do Not Disturb PS\_Lab2  $\bullet$   $\bullet$   $\circ$  $A = 0$ **PS Lab2 5G** C General Other AA Display & Brightness
- (ii) Ga naar de **Instellingen** smartphone en selecteer **Wi-Fi** en zorg ervoor dat Wi-Fi aanstaat.

**Videobestanden afspelen op uw smartphone (Android/iOS)**

"Koppel" uw smartphone met de BlackVue-dashcam via directe Wi-Fi: (i) Druk één keer op de Wi-Fi-toets om Wi-Fi aan te zetten.

Zoek naar de BlackVue-app in de Google Play Store of Apple App Store en

- (iii) Kies uw BlackVue-dashcam uit de netwerklijst. De standaard SSID van de dashcam begint met het modelnummer (bijv. BlackVue590X-\*\*\*\*\*\*).
- (iv) Voer het wachtwoord in en tik op deelnemen.
	- \* Om het standaard wachtwoord te vinden, haalt u de kabels los en verwijdert u de camera voorzijde uit de montuur. De standaard Wi-Fi SSID, het wachtwoord en de cloud-code staan gedrukt op het label voor de connectiviteitsgegevens van de dashcam.

NEDERLANDS

(v) Open de BlackVue-app en selecteer WI-FI.

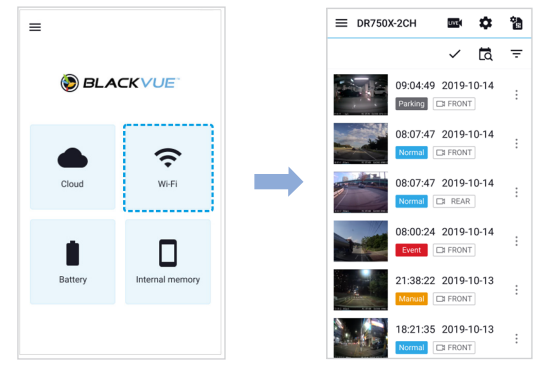

Selecteer het videobestand dat u uit de videolijst wilt afspelen.

#### [3] **Opmerking**

- Met directe Wi-Fi kunt u, binnen een bereik van 10m, uw smartphone verbinden met uw dashcam.
- Alle getoonde afbeeldingen zijn uitsluitend ter illustratie. Werkelijke app kan afwijken van de weergegeven afbeeldingen.

#### **Videobestanden afspelen op uw computer (Windows/macOS)** n

Verwijder de microSD-kaart uit de dashcam.

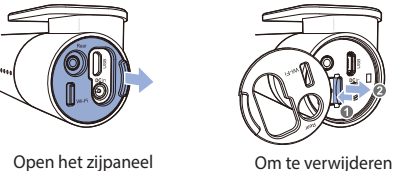

Gebruik de meegeleverde microSD-kaartadapter om de kaart te verbinden met een computer.

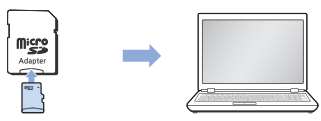

Download het programma BlackVue Viewer vanaf **[www.blackvue.com](http://www.blackvue.com) > Support > Downloads** en installeer het op uw computer.

NEDERLANDS

Start BlackVue Viewer. Selecteer een video en klik op de afspeeltoets of dubbelklik op de geselecteerde video om deze af te spelen.

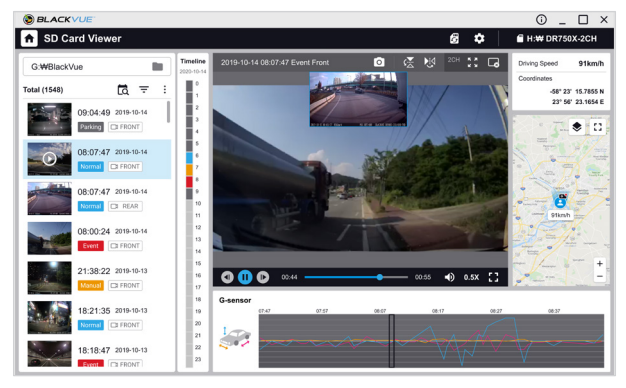

#### Windows/macOS Viewer

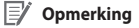

y Alle getoonde afbeeldingen zijn uitsluitend ter illustratie. Werkelijke programma kan afwijken van de weergegeven afbeeldingen.

# **STAP 3 De tijdzone, het Wi-Fi-wachtwoord en overige instellingen van de dashcam wijzigen.**

De tijdzone van de dashcam staat aanvankelijk ingesteld op (GMT-11). Selecteer uw tijdzone om de juiste tijd weer te geven.

#### **Uw smartphone (Android/iOS) gebruiken** о

- "Koppel" uw smartphone met de BlackVue-dashcam via directe Wi-Fi (bekijke voor meer informatie STAP 2 'Videobestanden afspelen op uw smartphone').
- Open de BlackVue-app en selecteer WI-FI.
- $(C)$  Tik op de  $\bullet$ -toets om het Firmware-instellingenmenu in te gaan.

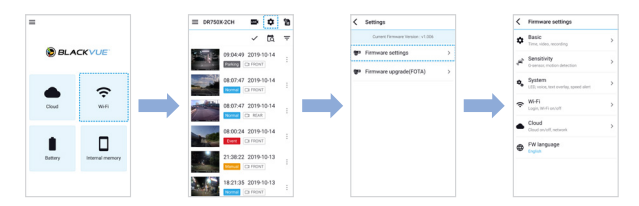

- (i) Selecteer **Firmware-instellingen > Basis > Tijd**.
	- (ii) Als u de dashcam gebruikt met een aangesloten GPS-ontvanger of CM100GLTE-M, selecteer dan uw tijdzone om automatisch te synchroniseren met GPS-tijd. Als u geen GPS-ontvanger of CM100GLTE-M aansluit, kunt u de tijd en datum handmatig instellen na het inschakelen van **Handmatige tijdsinstelling**.

NEDERLANDS

 $\circled{E}$  Ga terug naar het Firmware-instellingenmenu en configureer andere gewenste instellingen.

Instellingen die kunnen worden gewijzigd zijn SSID en wachtwoord van Wi-Fi, beeldkwaliteit, gevoeligheidsinstellingen, spraakopname aan/uit, snelheidseenheid (km/u, MPU, uit), lampjes aan/uit, volume van gesproken begeleiding, Cloud-instellingen, etc.

Zodra de instellingen zijn geconfigureerd, tikt u op  $\zeta$  en vervolgens op Opslaan.

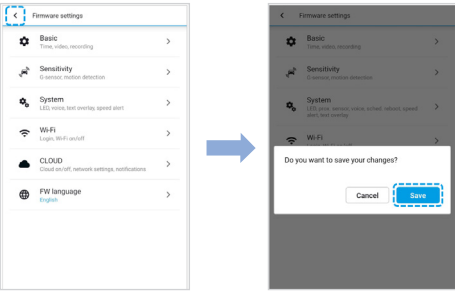

**De tijdzone en andere firmware-instellingen van de dashcam wijzigen op uw computer (Windows/macOS)**

Start het programma BlackVue Viewer nadat u de microSD-kaart van de dashcam heeft aangesloten op uw computer. Klik op de  $\clubsuit$ -toets om het BlackVueinstellingenpaneel te openen.

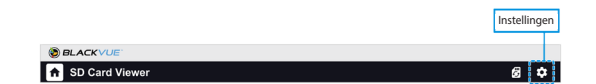

Instellingen die kunnen worden gewijzigd zijn SSID en wachtwoord van Wi-Fi, beeldkwaliteit, gevoeligheidsinstellingen, spraakopname aan/uit, snelheidseenheid (km/u, MPU, uit), lampjes aan/uit, volume van gesproken begeleiding, Cloudinstellingen, etc.

Download voor meer informatie over het wijzigen van instellingen in BlackVue Viewer de handleiding vanaf **<www.blackvue.com>> Support > Downloads.**

Instelling tijdzone

### **Indien u geen GPS-ontvanger of CM100GLTE-M aansluit:**

Om de tijd handmatig in te stellen, selecteert u Handmatige tijdsinstelling en kunt u de datum en tijd instellen.

### **Indien u de GPS-ontvanger of CM100GLTE-M aansluit:**

Als u de dashcam gebruikt met een aangesloten GPS-ontvanger of CM100GLTE-M, kan er met de GPS-tijd gesynchroniseerd worden. Om met de GPS-tijd te synchroniseren, selecteert u uw tijdzone. De afbrieksinstelling is GMT -11.

Als u twijfelt over uw GMT-offset, zoek dan uw stad op

# **https://greenwichmeantime.com/**

# **STAP 4 Maak verbinding met BLACKVUE CLOUD (optioneel)**

Als u geen Blackvue-connectiviteitsmodule heeft of geen gebruik wilt maken van de BLACKVUE CLOUD Lite-service, kunt u deze stap overslaan.

Als u een BlackVue-connectiviteitsmodule (CM100GLTE-M) heeft, kunt u de BlackVueapp gebruiken om verbinding te maken met BLACKVUE CLOUD Lite Service en zien waar uw auto zich op dat moment bevindt en livebeelden van de dashcam bekijken.

Download voor meer informatie over het gebruik van de BlackVue-app de Cloudhandleiding via **<www.blackvue.com>** > **Support > Downloads.**

# **Een account aanmaken**

- (i) Open de BlackVue-app.
- (ii) Tik op de  $\equiv$ -toets in de linksboven en selecteer **Account aanmaken**.
- (iii) Voer uw naam en e-mailadres in en verzin een wachtwoord. Voer opnieuw uw wachtwoord in en druk op **Registreren**.
- (iv) U zult een e-mail ontvangen. Klik op de link in de e-mailadres en uw account is gereed voor gebruik.
- **Registreer uw dashcam met uw account**
	- (i) Selecteer **CLOUD** in de BlackVue-app en log in op uw account.
	- (ii) Tik op **Ja** om push-meldingen in te schakelen (deze instelling kan later op ieder moment aangepast worden).
	- (iii) Selecteer **Nieuwe camera registreren**.
	- (iv) Registreer uw camera door middel van een van de volgende methodes:

**QR-code:** Druk op **QR-code scannen** en breng de QR-code in lijn met het scherm van uw smartphone.

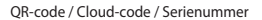

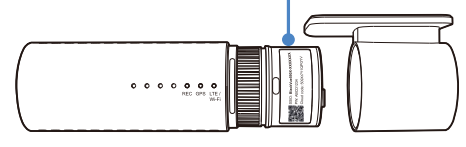

of

**Handmatige registratie:** Voer het serienummer van uw camera en de Cloud-code in en druk op **Registreren**.

# **Verbind uw BlackVue-dashcam met Cloudconnectiviteit (met CM100GLTE-M)**

Zorg dat uw BlackVue-dashcam en connectiviteitsmodule zijn aangesloten. Volg daarna de onderstaande stappen voor registratie van de simkaart.

- (i) Zoek naar de simkaartsleuf. Schroef de bout los van de simkaartsleuf. Ontkoppel vervolgens de simkaartsleuf met behulp van een simkaartverwijdertool. Steek de simkaart in de simkaartsleuf. Plaats de simkaartsleuf terug in de connectiviteitsmodule en schroef vervolgens de bout vast om de simkaartsleuf vast te zetten.
- (ii) "Koppel" uw smartphone met de BlackVue-dashcam via directe Wi-Fi.
- (iii) Open de BlackVue-app en selecteer WI-FI >  $\mathbf{\hat{P}}$ .

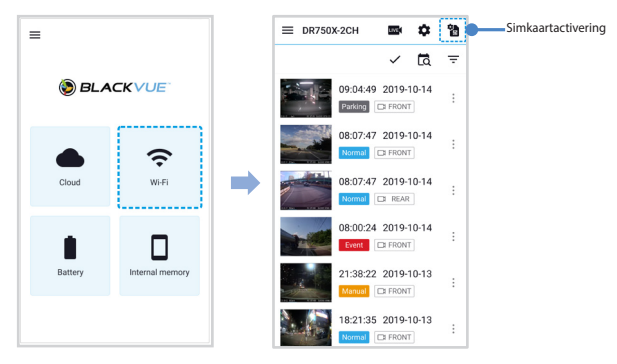

- (iv) Configureer de APN-instellingen om de simkaart te activeren. Raadpleeg voor gedetailleerde informatie de "SIM-activeringshandleiding" in de verpakking of ga naar BlackVue Helpcentrum: **[www.helpcenter.blackvue.com](https://helpcenter.blackvue.com/hc/en-us/sections/360004182952-LTE-Connectivity-Guide%20%20) -> LTE-connectiviteitshandleiding.**
- (v) Zodra uw dashcam is verbonden met internet, kunt u naar het CLOUD-menu gaan om BlackVue Cloud Lite Service-functies te gebruiken.

# **Opmerking**

- y Raadpleeg de "SIM-activeringshandleiding" in het CM100GLTE-M-pakket voor meer informatie.
- Om de BlackVue Cloud Lite Service te gebruiken, moet de simkaart correct zijn geactiveerd voor internettoegang via het LTE-M-netwerk.
- Wanneer de dashcam is verbonden met internet, kunt u BlackVue Cloud Lite Service-functies (zoals realtime locatie, push-melding, auto-upload) gebruiken in de BlackVue-app en PC Viewer.
- y Sommige Cloud-functies werken mogelijk niet bij een hoge omgevingstemperatuur en/of een lage LTE-M (Cat. M1)-snelheid.
- Aan het einde van uw gratis proefperiode dient u een betalingsplan aan te schaffen.
- Download voor meer informatie over het gebruik van de BlackVue-app de Cloud-handleiding vanaf **www.blackvue.com > Support > Downloads**.

### **50 BLACKVUE**

# **Tips voor optimale prestaties**

Voor een stabiele werking van de dashcam, is het aanbevolen om de microSD-kaart eens per maand te formatteren.

#### **Formatteren met BlackVue Viewer (Windows):**

Download **BlackVue Windows Viewer** vanaf **<www.blackvue.com>> Support > Downloads** en installeer deze op uw computer. Steek de microSD-kaart in de microSD kaartlezer en verbind de lezer met uw computer. Start BlackVue Viewer vanaf uw computer. Klik op de Formatteer & toets, selecteer het kaartstation en klik op OK.

#### **Formatteren met behulp van BlackVue Viewer (macOS):**

Download **BlackVue Mac Viewer** vanaf **<www.blackvue.com>> Support > Downloads** en installeer deze op uw computer. Steek de microSD-kaart in de microSD kaartlezer en verbind de lezer met uw computer. Start BlackVue Viewer vanaf uw computer. Klik op de Formatteer **-toets en selecteer de microSD**kaart uit de lijst stations in het linker venster. Selecteer uw microSD-kaart en vervolgens het tabblad Wissen in het hoofdvenster. Selecteer "MS-DOS (FAT)" uit het keuzemenu Volume-indeling en klik op Wissen.

- Gebruik uitsluitend BlackVue microSD-kaarten. Andere kaarten kunnen compatibiliteitsproblemen te hebben.
- Werk de firmware regelmatig bij voor verbeterde prestaties en verbeterde functies. Firmware-updates kunnen worden gedownload via **<www.blackvue.com>> Support > Downloads**.

# **Customer Support**

Bezoek voor Customer Support, handleidingen en firmware-updates **<www.blackvue.com>**

U kunt ook een deskundige bij Customer Support e-mailen via **[cs@pittasoft.com](mailto:cs%40pittasoft.com?subject=)**

# **Productspecificaties:**

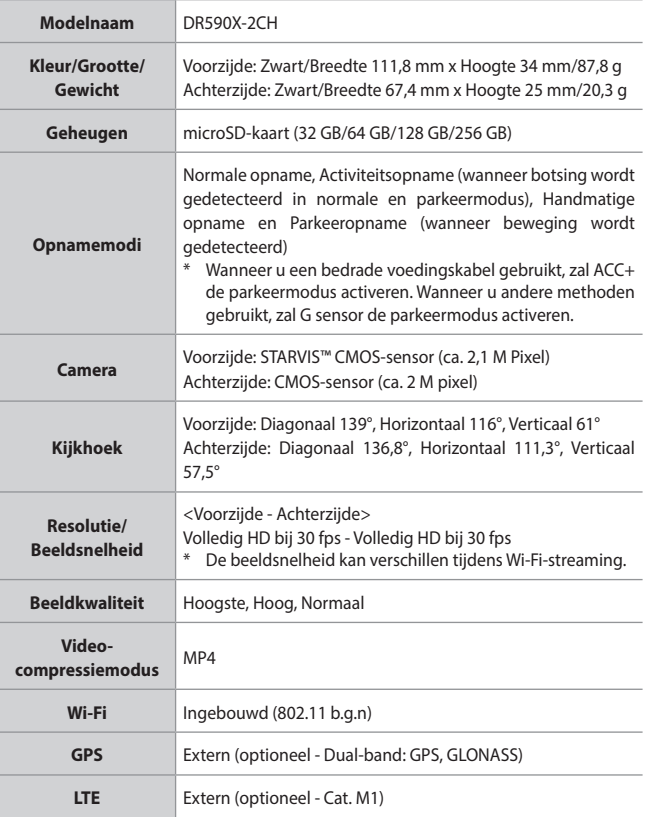

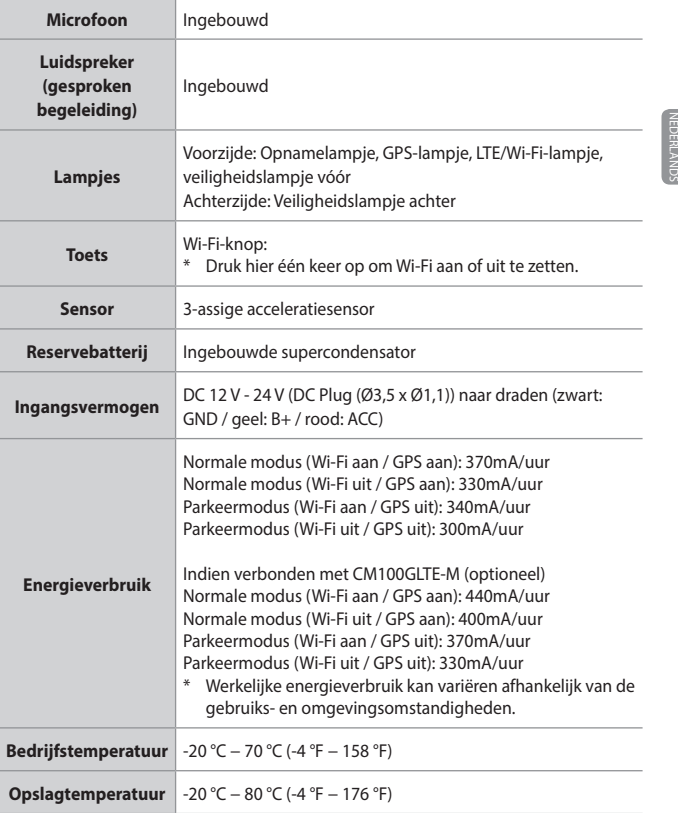

**53**

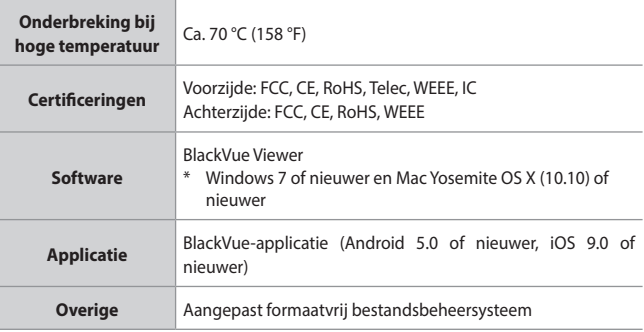

\* STARVIS is een handelsmerk van Sony Corporation.

# **Product Warranty**

- **The term of this product warranty is 1 year from the purchase date. (Accessories such as an External Battery/microSD Card: 6 Months)**
- We, PittaSoft Co., Ltd., provide the product warranty according to the Consumer Dispute Settlement Regulations (drawn up by the Fair Trade Commission). PittaSoft or designated partners will provide the warranty service upon request.

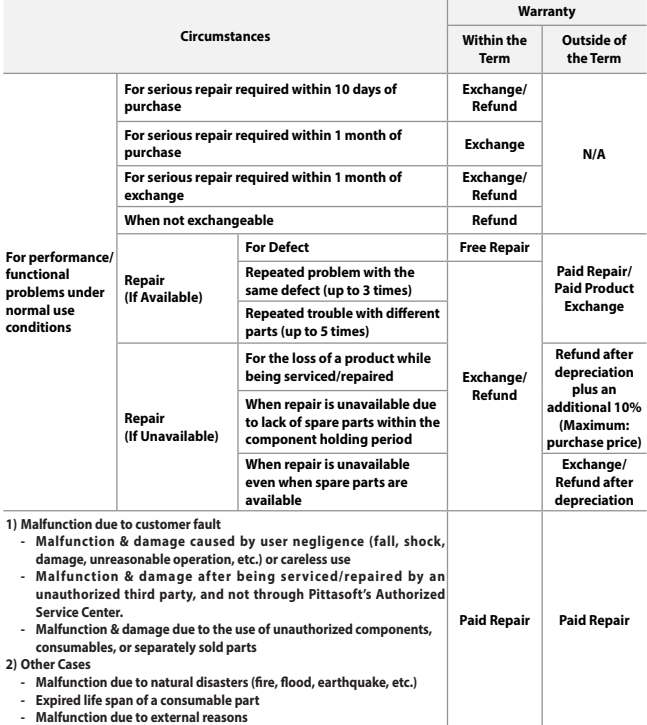

 $\blacksquare$  This warranty is only valid in the country where you purchased the product.

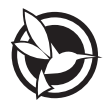

# CEFCLX @

# **FCC ID: YCK-DR590X-2CH / HVIN: DR590X-2CH / IC: 23402-DR590X2CH FCC ID: YCK-DR750X-2CH / HVIN : DR750X-2CH** FCC ID: YCK-DR750X-2CH / HVIN: DR750X-2CH

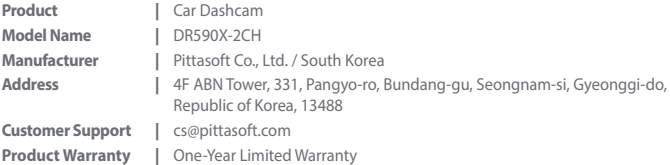

f facebook.com/BlackVueOfficial instagram.com/BlackVueofficial www.blackvue.com Made in Korea

COPYRIGHT@2020 Pittasoft Co., Ltd. All rights reserved.